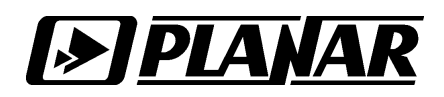

## Установка драйвера «Устройство согласования USB-RS485»

ООО «Планар» 2008

Подключите «Устройство согласования USB-RS485» к компьютеру и запустите мастер установки нового оборудования, Рис.1.

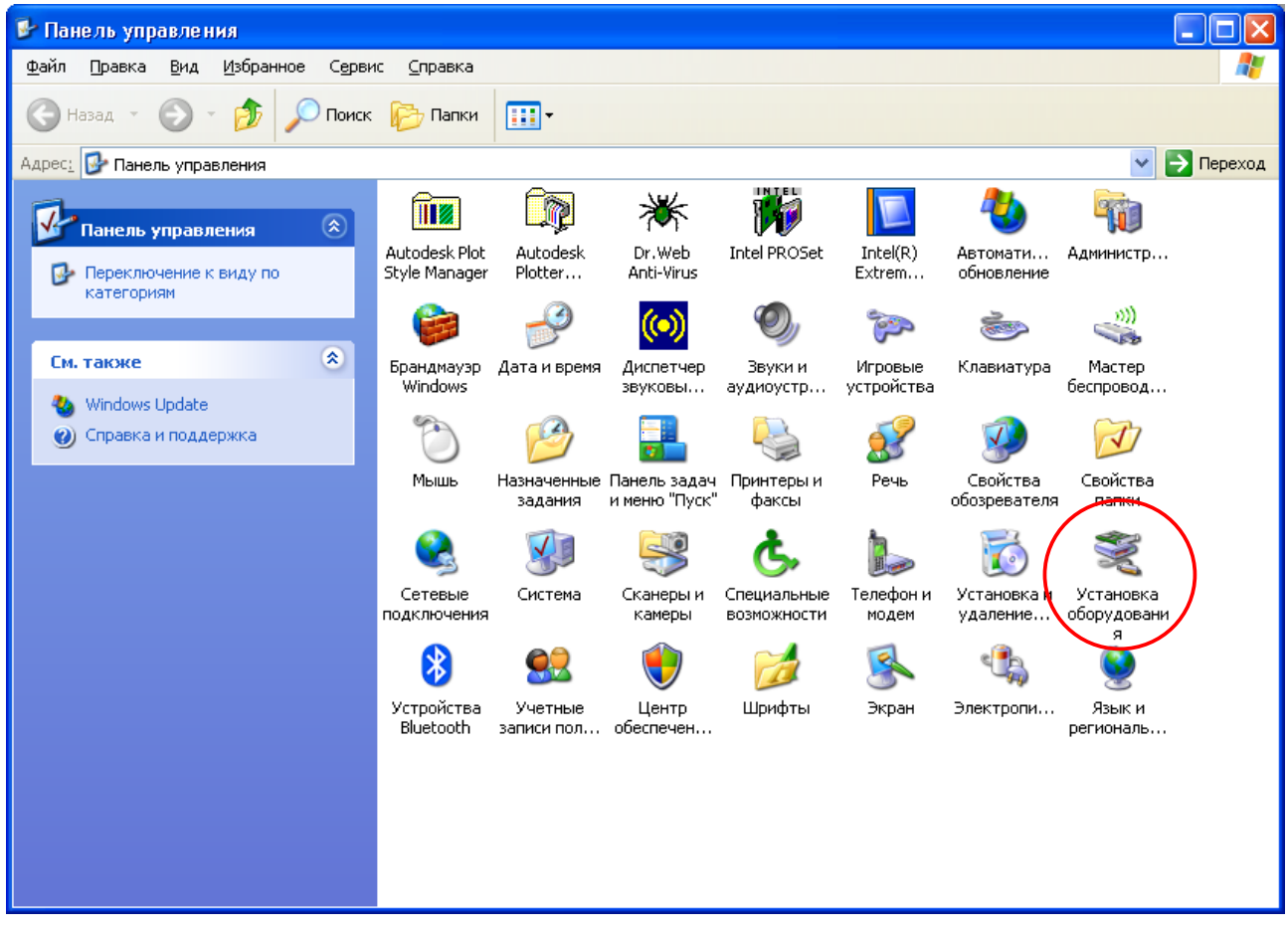

## Рис.1.

Операционная система, при подключении «Устройство согласования USB-RS485», может автоматически запустить мастер установки нового оборудования и вам нужно будет выбрать способ установки, выберите настройки как показано на рисунке и нажмите «Далее», Рис.2.

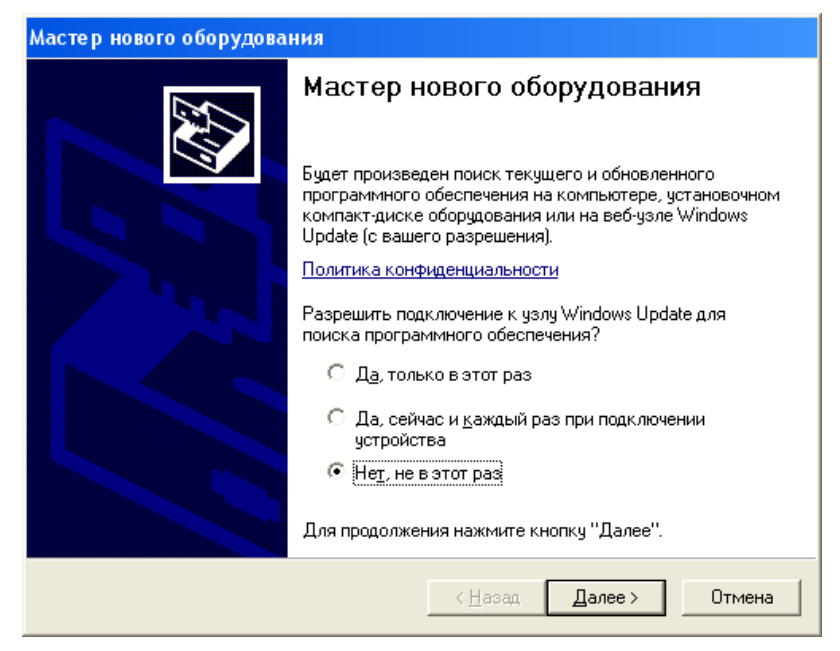

Рис.2.

Выберите «Установка из указанного места» и нажмите кнопку «Далее», Рис.3.

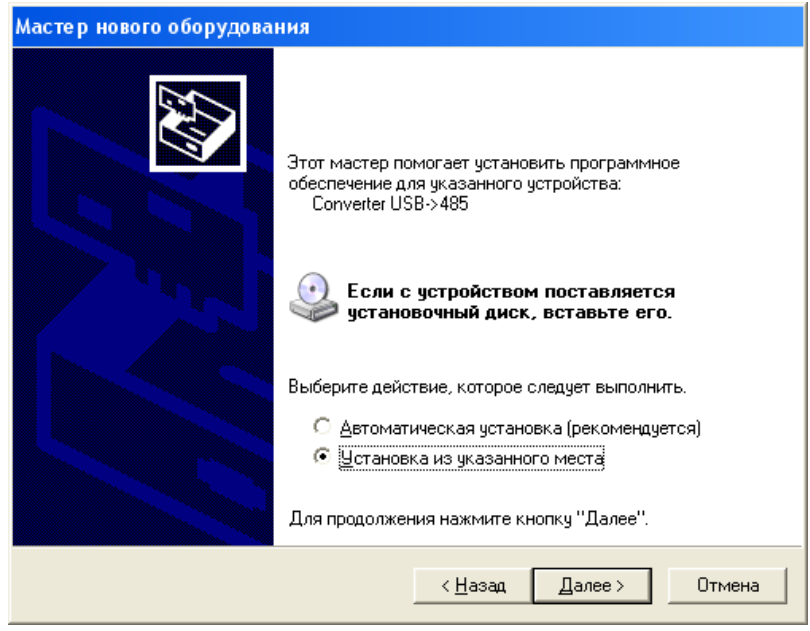

Рис.3.

Нажмите «Обзор» и укажите папку где находиться драйвер, нажмите «Далее», Рис.4.

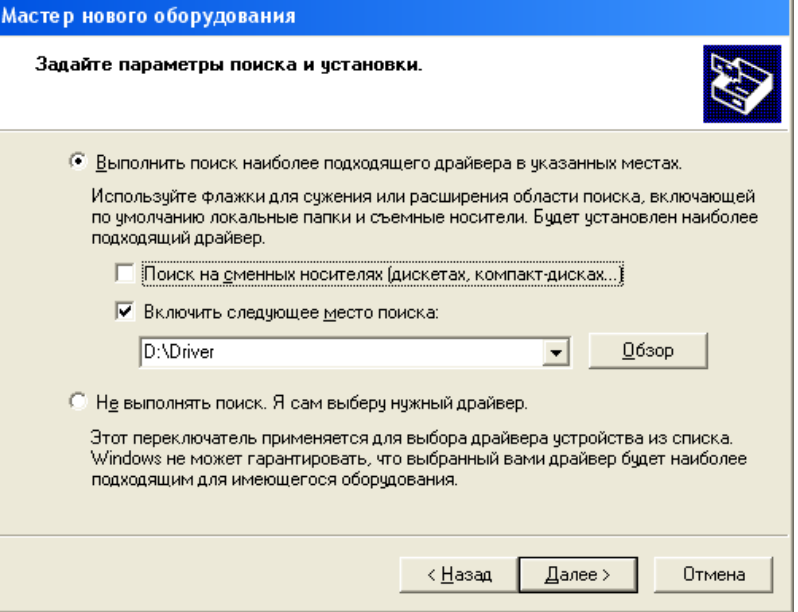

Рис.4.

При появлении сообщения, рекомендующее отменить установку (Рис.5.), нажать кнопку «Все равно продолжить».

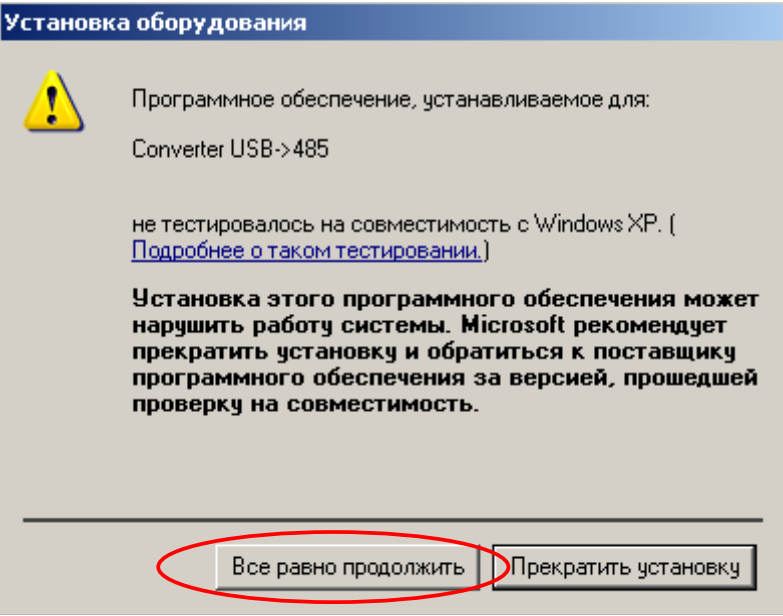

Рис.5.

Нажмите кнопку «Готово» и завершите установку, Рис.6.

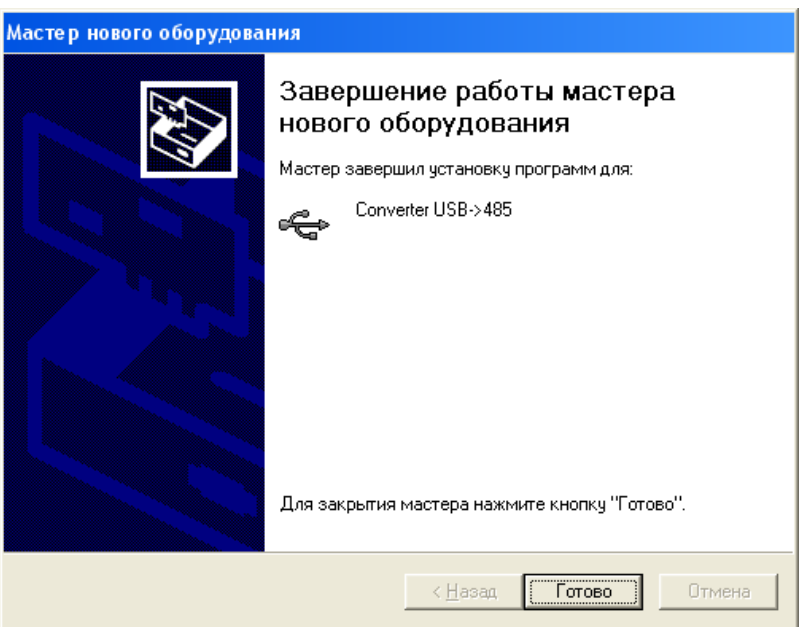

Рис.6.

Запустите диспетчер устройств, в списке оборудования появиться новое устройство «Convertor USB->485», Рис.7.

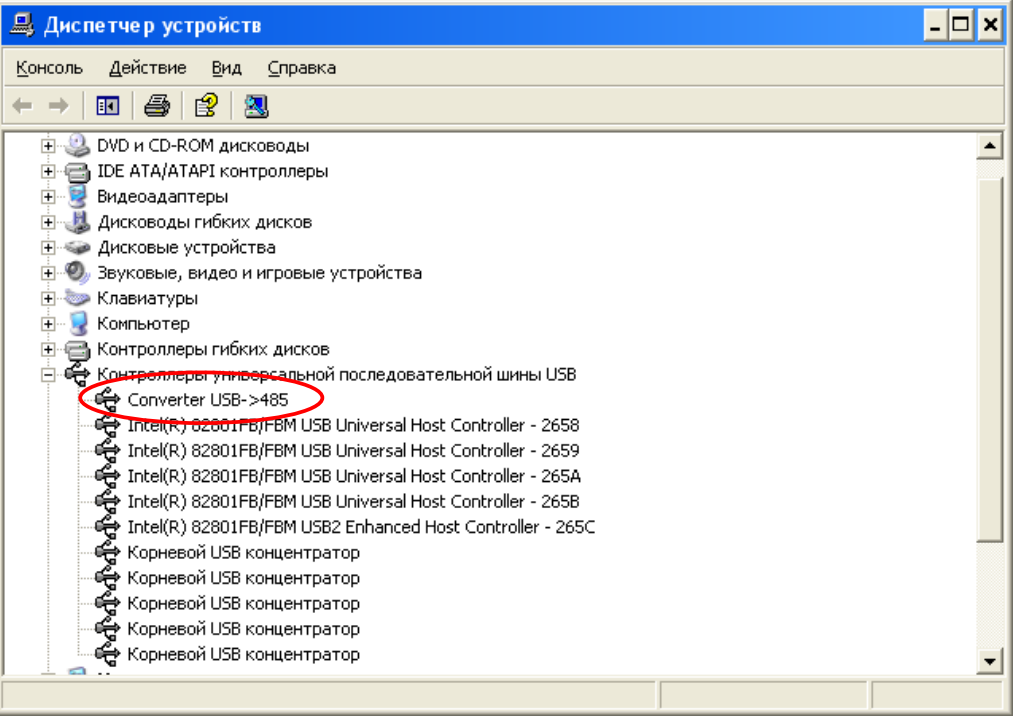

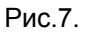

При первом запуске программного обеспечения которое будет использовать «Устройство согласования USB-RS485», необходимо повторно установить этот же драйвер, при этом в списке оборудования появиться устройство «Convertor USB->485 (ready)», Рис.8.

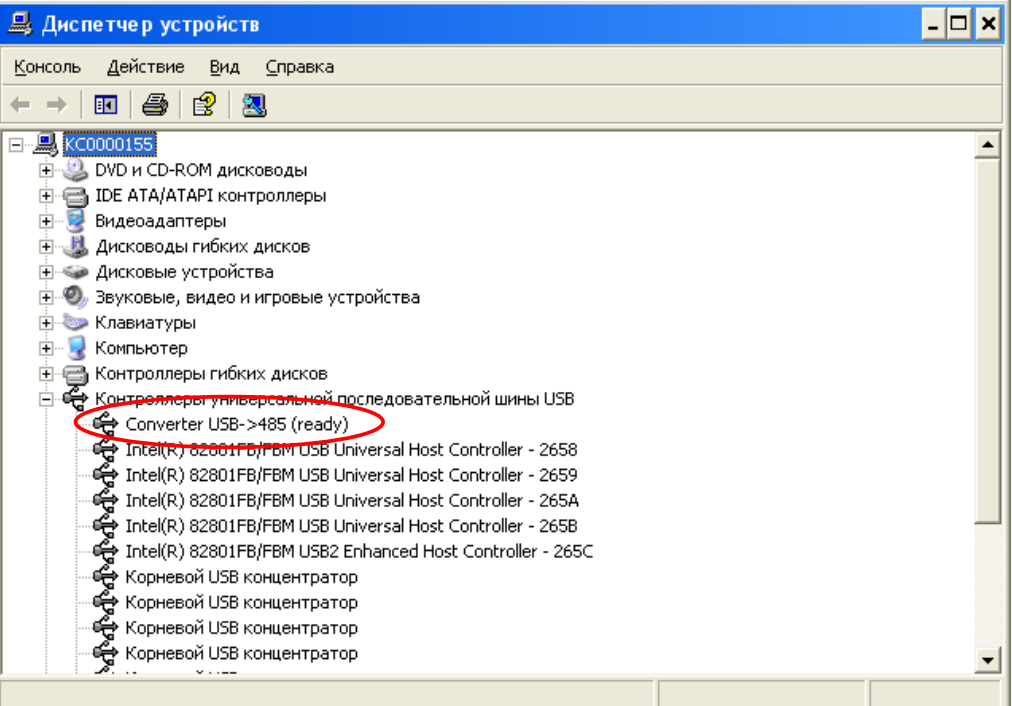

Рис.8.